# *Chapter***2**

# **開発環境を構築しよう**

ここでは、Mac上でのAndroid OSとiOS向けの開発環境構築方法を説明します。 本書はMacによるAndroid OSとiOSのクロスプラットフォーム開発を前提にして いますが、Windows上でAndroid OS向けのプロジェクトを作成したい人も多い と思うので、それについても説明しましょう。

開発に必要なXcodeやEclipse、およびそれに付随するライブラリなどの基本的な インストール方法も、この章で説明します。

本書執筆時(2013年4月)の最新バージョンでインストール確認を行っており、イ ンストール方法と共に一般的なトラブル対処法も紹介しますが、開発環境の違いや、 以降のバージョンアップによって、エラー内容が異なる可能性があります。その場合 は、表示されたメッセージに従って対処してください。なお、本書執筆時の開発環境 は、MacはOS X Mountain Lion(10.8.3)、WindowsはWindows 7 Service Pack 1です。

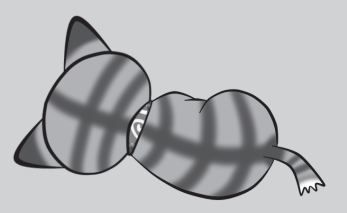

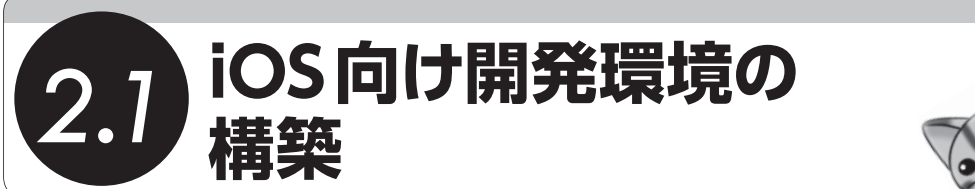

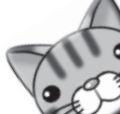

Mac上にXcodeを利用したiOS向けプロジェクトの開発環境を構築しましょう。この環境 を構築するのが、cocos2d-xを利用するうえで最も簡単な方法です。

### **cocos2d-x のインストール**

cocos2d-xのインストールといっても難しくはありません。ダウンロードして任意のディ レクトリへ展開するだけです。しかしcocos2d-xを扱う第1歩なので、詳細な説明をしたい と思います。

まずはcocos2d-xをダウンロードして、任意のディレクトリへ保存しましょう。次の cocos2d-xダウンロードのページを見ると、いろいろなバージョンがありますが、ここでは 本書執筆時の最新版「cocos2d-2.1rc0-x-2.1.2-hotfix」をダウンロードしました。

■ cocos2d-xダウンロードページ

http://www.cocos2d-x.org/projects/cocos2d-x/wiki/Download

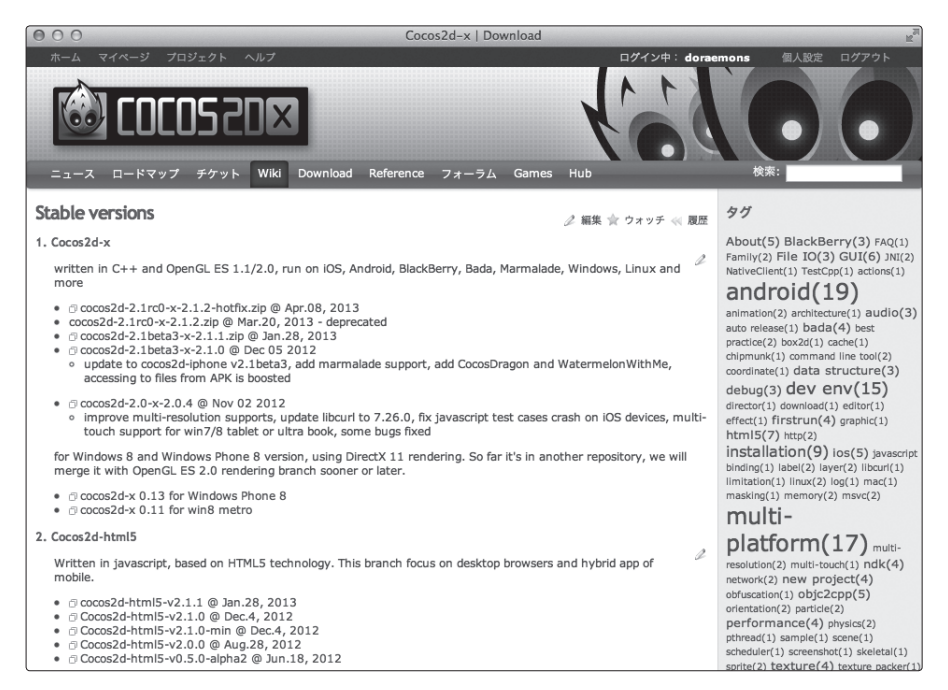

■ **図2.1:cocos2d-xダウンロードページ**

cocos2d-xのバージョンが何なのかがわかりにくいですが、うしろにある「2.1.2」が cocos2d-xのバージョンで、その前にある「cocos2d-2.1rc0」はcocos2d for iPhoneのバージョ ンです。cocos2d-xがcocos2d for iPhoneから派生したため、どのバージョンに準拠している かわかるような表記になっています。

ダウンロードしたファイル「cocos2d-2.1rc0-x-2.1.2.zip」は、Macがデフォルトのままで、 何の設定も変えていないのであれば自動解凍してくれますが、もし解凍されない場合は手動 で解凍する必要があります。

続いて、解凍された「cocos2d-2.1rc0-x-2.1.2」を任意のディレクトリへ移動します。本書 では、ユーザーのホームディレクトリ(たとえばユーザー名がsumomoの場合は/Users/ sumomo)直下へ移動します。ディレクトリ名を変更しても問題ありませんが、cocos2d-xは 1 ~ 2か月ごとに新しいバージョンが公開されるので、すぐに区別できるよう変更しないこ とをオススメします。これで、次のディレクトリができました。

/Users/sumomo/cocos2d-2.1rc0-x-2.1.2

以上でcocos2d-xのインストール作業は完了です。

## **Xcode のインストール**

iOS向けアプリのための開発ツールであるXcodeをインストールしましょう。これもMac でApp Storeにアクセスすれば、簡単にダウンロードできます。App Store上で「Xcode」 を検索しましょう。

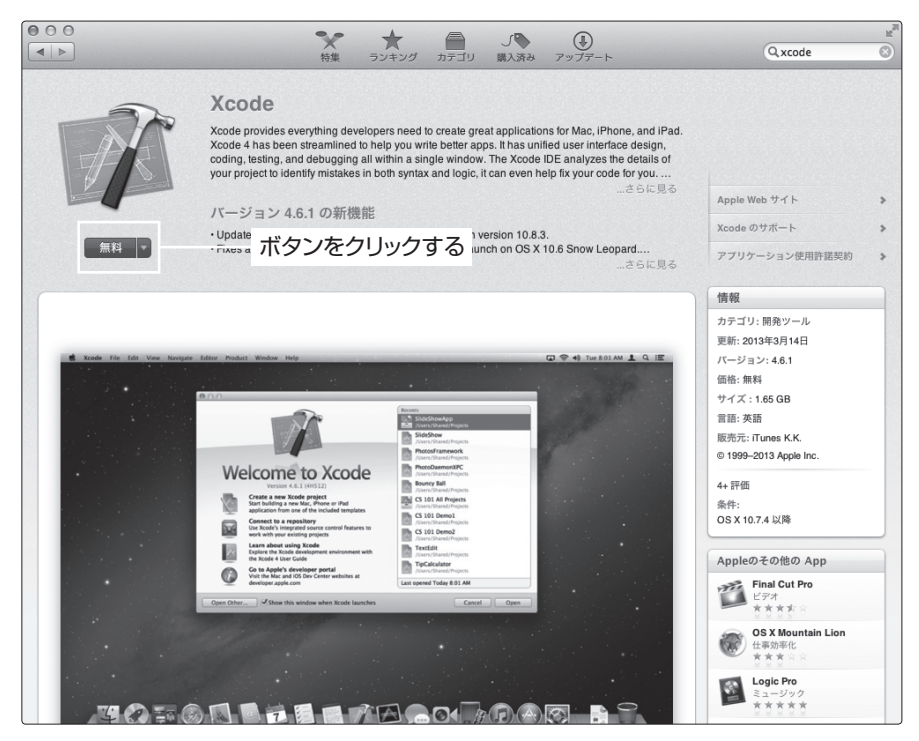

■ **図2.2:Xcodeのダウンロードページ**

Xcodeは、開発環境として高機能ですが無料で利用できます。[無料]ボタンをクリックす ると [Appをインストール] ボタンに変わるので、そのボタンをクリックしてください。す るとApple IDとパスワードの入力を促されます。入力後サインインをクリックしましょう。 ダウンロードとインストールは自動で行われるので、少々時間は掛かりますが処理が終了す るまで待ちましょう。

*2*

開発環境を構築しよう

開発環境を構築しよう

### **cocos2d-x テンプレートのインストール**

Xcodeのインストールが完了したら、次はcocos2d-xのテンプレートをXcodeへ登録する 作業を行います。ただし、このテンプレートから作成されるプロジェクトはiOS向けのみで あるため、Androidとのクロスプラットフォーム開発を考えている場合は、この作業は不要 なので、次節まで飛ばしても問題ありません。クロスプラットフォーム開発向けプロジェク トの作成方法は、Chapter 2.2「クロスプラットフォーム開発向けプロジェクトの作成」で紹 介します。しかし、Xcode上にcocos2d-xテンプレートをインストールしておくと、iOS向け プロジェクトだけですが、GUIでプロジェクトを作成できます。ちょっと確認したいときな どに便利で、インストールも難しくないので、ぜひインストールしておきましょう。作業は ターミナルで行うので、Mac上で[アプリケーション]→[ユーティリティ]→[ターミナル] を選択して起動してください(図2.3)。

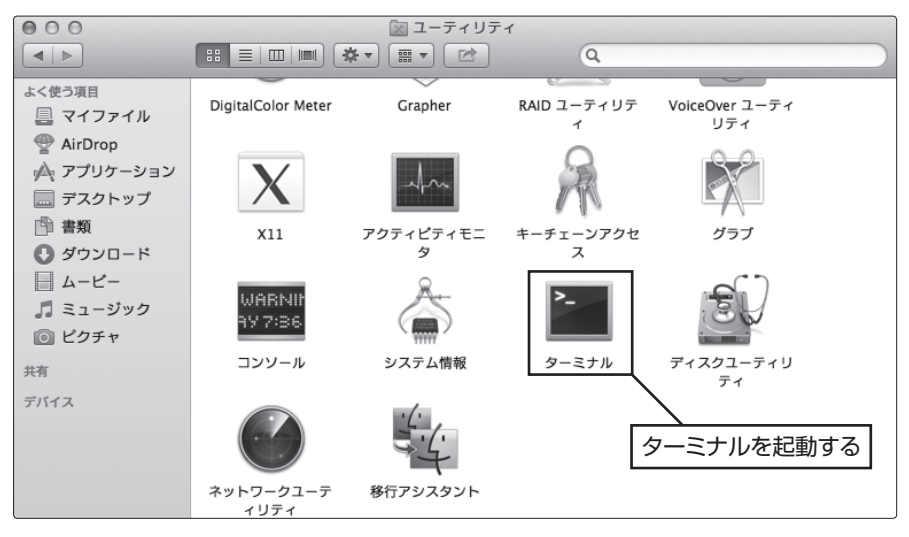

■ **図2.3:ターミナルの起動**

ターミナルからcocos2d-xをインストールしたディレクトリへ移動します。本書で はcocos2d-xをホームディレクトリへインストールしたため、次のコマンドで「cocos2d-2.1rc0-x-2.1.2」 ディレクトリへ移動します(図2.4)。

cd ~/cocos2d-2.1rc0-x-2.1.2